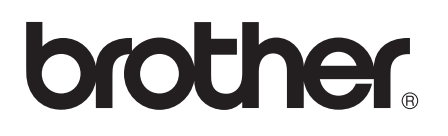

# Wi-Fi Direct™ Guide

Version 0 CHN-ENG

# **Applicable models**

This User's Guide applies to the following model. HL-6180DW

# **Definitions of notes**

We use the following icons throughout this User's Guide:

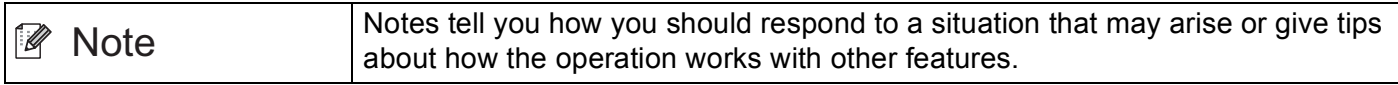

# **Trademarks**

The Brother logo is a registered trademark of Brother Industries, Ltd.

Wi-Fi Direct, Wi-Fi Protected Setup, WPA, Wi-Fi Protected Access, WPA2, and Wi-Fi Protected Access 2 are marks of the Wi-Fi Alliance.

Wi-Fi CERTIFIED, Wi-Fi and Wi-Fi Alliance are registered marks of the Wi-Fi Alliance.

Android is a trademark of Google Inc.

iPhone, iPod touch, iPad and Safari are trademarks of Apple Inc., registered in the U.S. and other countries.

Microsoft and Windows are either registered trademarks or trademarks of Microsoft Corporation in the United States and/or other countries.

Each company whose software title is mentioned in this manual has a Software License Agreement specific to its proprietary programs.

**Any trade names and product names of companies appearing on Brother products, related documents and any other materials are all trademarks or registered trademarks of those respective companies.**

# **IMPORTANT NOTE**

■ Please go to the Brother Solutions Center at<http://solutions.brother.com/> and click Manuals on your model page to download the other manuals.

# **Table of Contents**

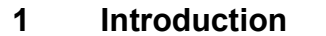

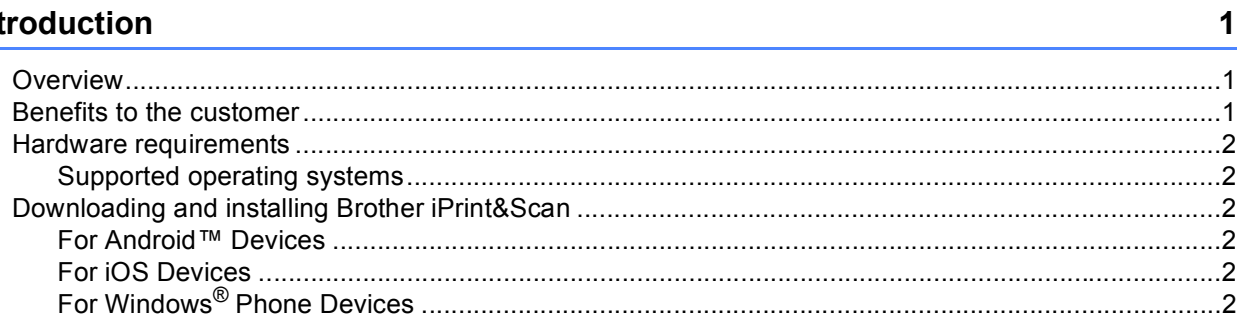

#### $\overline{2}$ **Configuration methods**

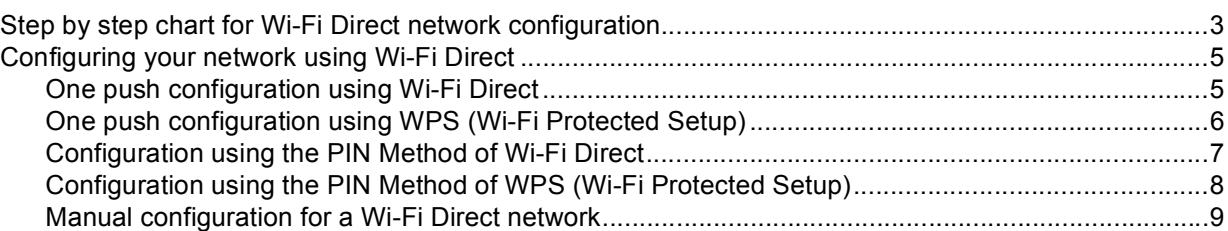

#### $\overline{3}$ **Troubleshooting**

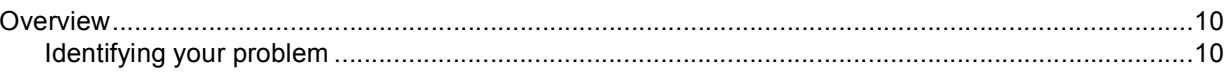

#### $\overline{\mathbf{4}}$ Glossary

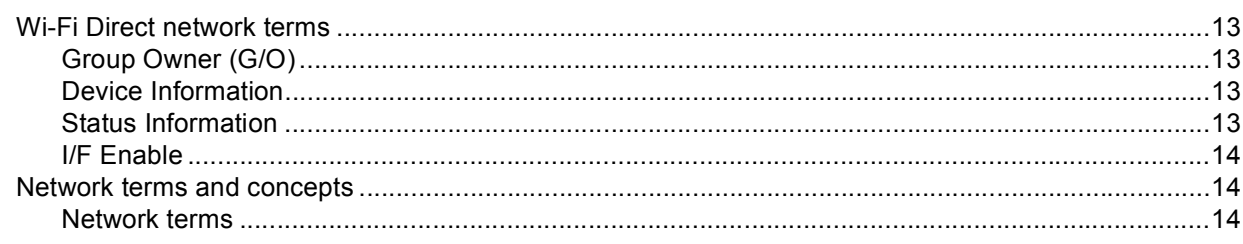

 $\mathbf{3}$ 

 $10$ 

# <span id="page-3-1"></span>**<sup>1</sup> Overview <sup>1</sup>**

<span id="page-3-0"></span>**1**

Wi-Fi Direct™ is one of the wireless configuration methods developed by the Wi-Fi Alliance®. It allows you to configure a secured wireless network between your Brother machine and a mobile device, such as an Android™ device, Windows<sup>®</sup> Phone device, iPhone, iPod touch or iPad, without using an access point. Wi-Fi Direct supports wireless network configuration using the one push or PIN Method of WPS (Wi-Fi Protected Setup™). You can also configure a wireless network by manually setting a SSID and password. Your Brother machine's Wi-Fi Direct feature supports WPA2™ security with AES encryption.

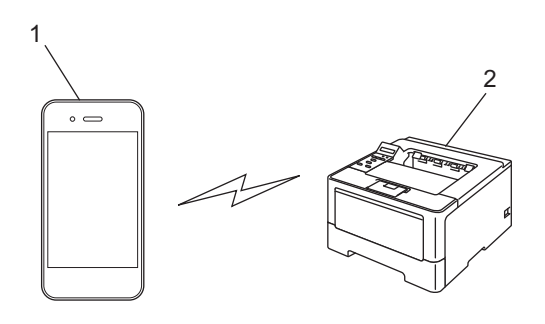

#### **1 Mobile device**

#### **2 Your Brother machine**

## **Note**

- If you enable the Wi-Fi Direct feature of your Brother machine, the wired and wireless interface of the machine will be disabled.
- The Wi-Fi Direct supported device can become a Group Owner (G/O). When configuring the Wi-Fi Direct network, the [Group Owner \(G/O\)](#page-15-2) serves as an access point. See *Group Owner (G/O)* >> page 13.
- When your Brother machine is the Group Owner (G/O), your Brother machine supports one to one wireless communication using Wi-Fi Direct.

# <span id="page-3-2"></span>**Benefits to the customer**

When you want to print from your mobile device, Wi-Fi Direct helps you configure a temporary wireless network easily, by using the one push or PIN method of WPS. For information on printing from your mobile device, you can download the Mobile Print/Scan Guide for Brother iPrint&Scan or the AirPrint Guide from the Brother Solutions Center [\(http://solutions.brother.com/\)](http://solutions.brother.com/).

# <span id="page-4-0"></span>**Hardware requirements <sup>1</sup>**

## <span id="page-4-1"></span>**Supported operating systems <sup>1</sup>**

You must have a device running either Android™ 1.6 or greater, iOS 3.0 or greater or Windows® Phone.

# <span id="page-4-2"></span>**Downloading and installing Brother iPrint&Scan <sup>1</sup>**

Brother iPrint&Scan allows you to use features of your Brother machine directly from your mobile device, without using a computer. Before you start configuring a wireless network using Wi-Fi Direct, we recommend you download Brother iPrint&Scan. You can also download the manual for Brother iPrint&Scan from the Brother Solutions Center at [\(http://solutions.brother.com/\)](http://solutions.brother.com/)) >> Mobile Print/Scan Guide for Brother iPrint&Scan.

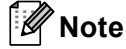

If your machine does not have a scanner, you cannot use the scan functions of Brother iPrint&Scan.

## <span id="page-4-3"></span>**For Android™ Devices <sup>1</sup>**

You can download and install Brother iPrint&Scan from the Android™ Market. To take advantage of all the features supported by Brother iPrint&Scan, make sure you are using the latest version.

To download and install or uninstall Brother iPrint&Scan, please refer to the user's guide for your mobile device.

## <span id="page-4-4"></span>**For iOS Devices <sup>1</sup>**

You can download and install Brother iPrint&Scan from the App Store. To take advantage of all the features supported by Brother iPrint&Scan, make sure you are using the latest version.

To download and install or uninstall Brother iPrint&Scan, please refer to the user's guide for your mobile device. A link to your mobile device's user's guide, which can be viewed on the Apple web site, can be found in the Bookmarks folder of Safari by default.

## <span id="page-4-5"></span>**For Windows® Phone Devices <sup>1</sup>**

You can download and install Brother iPrint&Scan from the Windows® Phone Marketplace. To take advantage of all the features supported by Brother iPrint&Scan, make sure you are using the latest version.

To download and install or uninstall Brother iPrint&Scan, please refer to the user's guide for your mobile device.

**2**

# <span id="page-5-0"></span>**Configuration methods <sup>2</sup>**

# <span id="page-5-1"></span>**Step by step chart for Wi-Fi Direct network configuration <sup>2</sup>**

The following instructions will offer five methods for configuring your Brother machine in a wireless network environment. Choose the method you prefer for your environment.

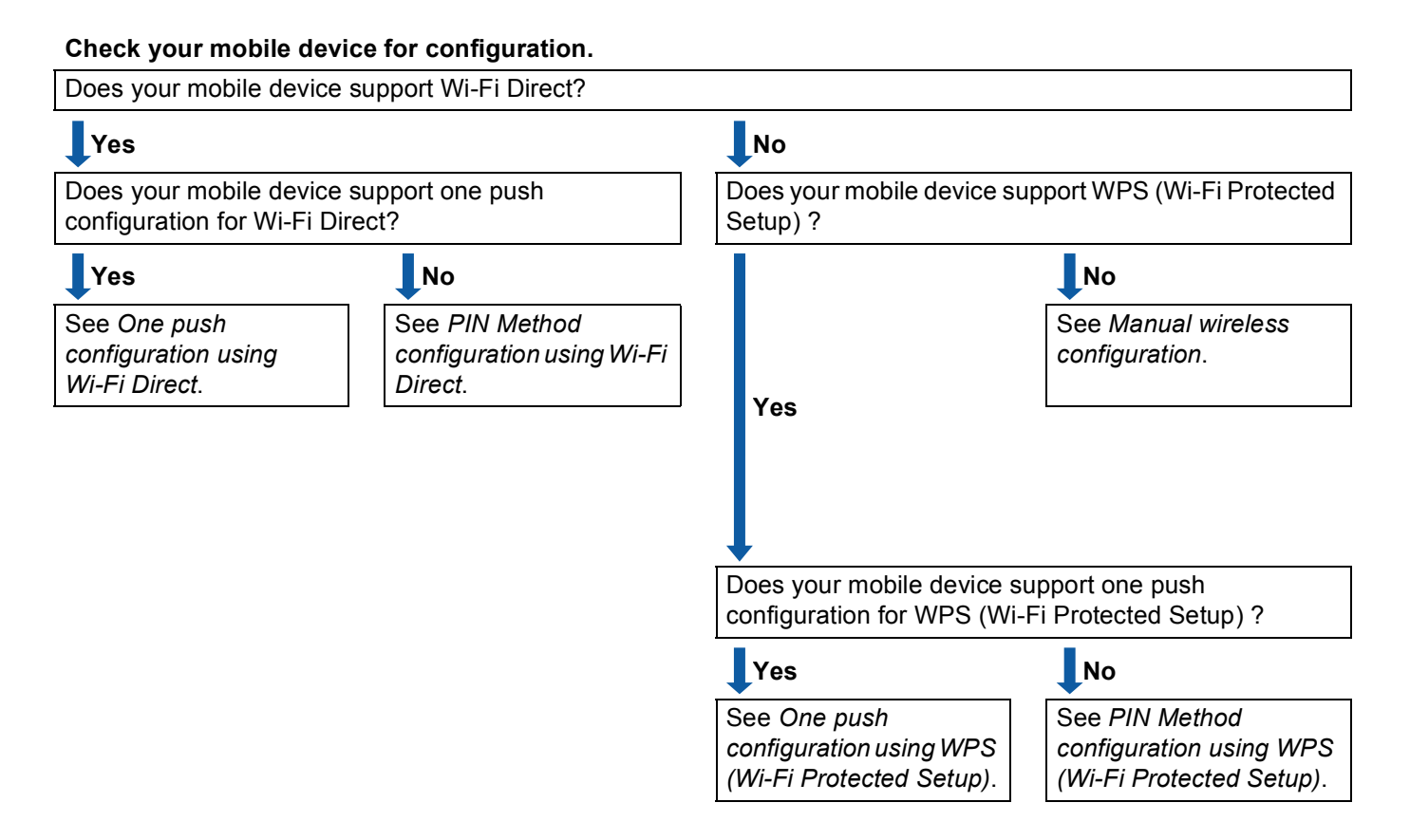

<span id="page-5-2"></span>■ One push configuration using Wi-Fi Direct

See [One push configuration using Wi-Fi Direct](#page-7-2) >> page 5.

<span id="page-5-4"></span>■ One push configuration using WPS (Wi-Fi Protected Setup)

See [One push configuration using WPS \(Wi-Fi Protected Setup\)](#page-8-1) >> page 6.

<span id="page-5-3"></span>**PIN Method configuration using Wi-Fi Direct** 

See [Configuration using the PIN Method of Wi-Fi Direct](#page-9-1)  $\rightarrow \rightarrow$  page 7.

<span id="page-5-5"></span>■ PIN Method configuration using WPS (Wi-Fi Protected Setup) See [Configuration using the PIN Method of WPS \(Wi-Fi Protected Setup\)](#page-10-1) >> page 8

#### <span id="page-6-0"></span>Manual wireless configuration

See [Manual configuration for a Wi-Fi Direct network](#page-11-1) >> page 9.

# **Note**

To use the Brother iPrint&Scan functionality in a Wi-Fi Direct network configured by *[One push](#page-5-2)  [configuration using Wi-Fi Direct](#page-5-2)* or by *[PIN Method configuration using Wi-Fi Direct](#page-5-3)*, the device you use to configure Wi-Fi Direct must be running Android 4.0 or greater.

# <span id="page-7-0"></span>**Configuring your network using Wi-Fi Direct <sup>2</sup>**

The Wi-Fi Direct network settings are configured from the control panel of the machine.

## <span id="page-7-2"></span><span id="page-7-1"></span>**One push configuration using Wi-Fi Direct <sup>2</sup>**

If your mobile device supports Wi-Fi Direct, you can configure a Wi-Fi Direct network by following these instructions.

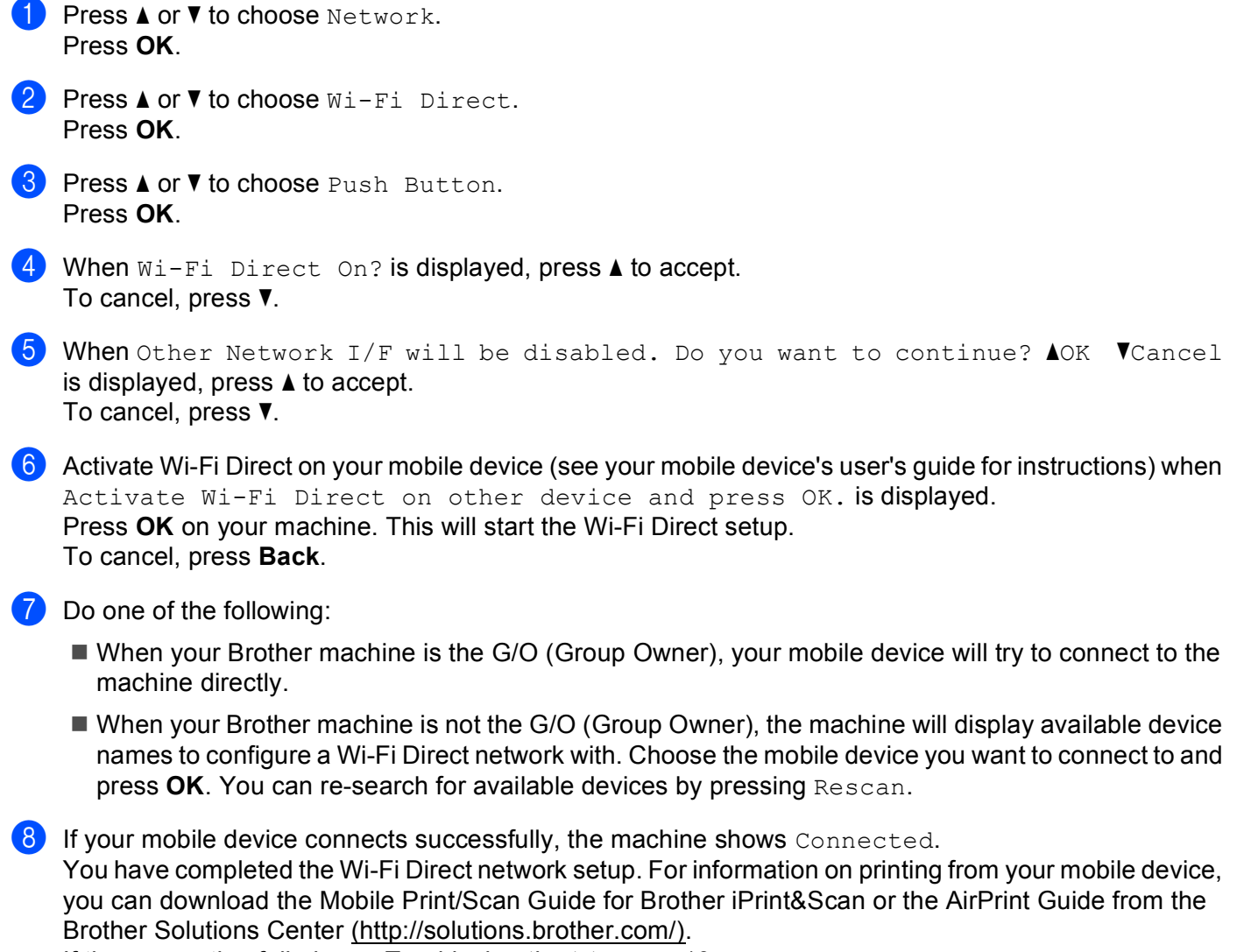

If the connection failed, see *[Troubleshooting](#page-12-3)* >> page 10.

## <span id="page-8-1"></span><span id="page-8-0"></span>**One push configuration using WPS (Wi-Fi Protected Setup) <sup>2</sup>**

If your mobile device supports WPS (PBC; Push Button Configuration), you can configure a Wi-Fi Direct network by following these instructions.

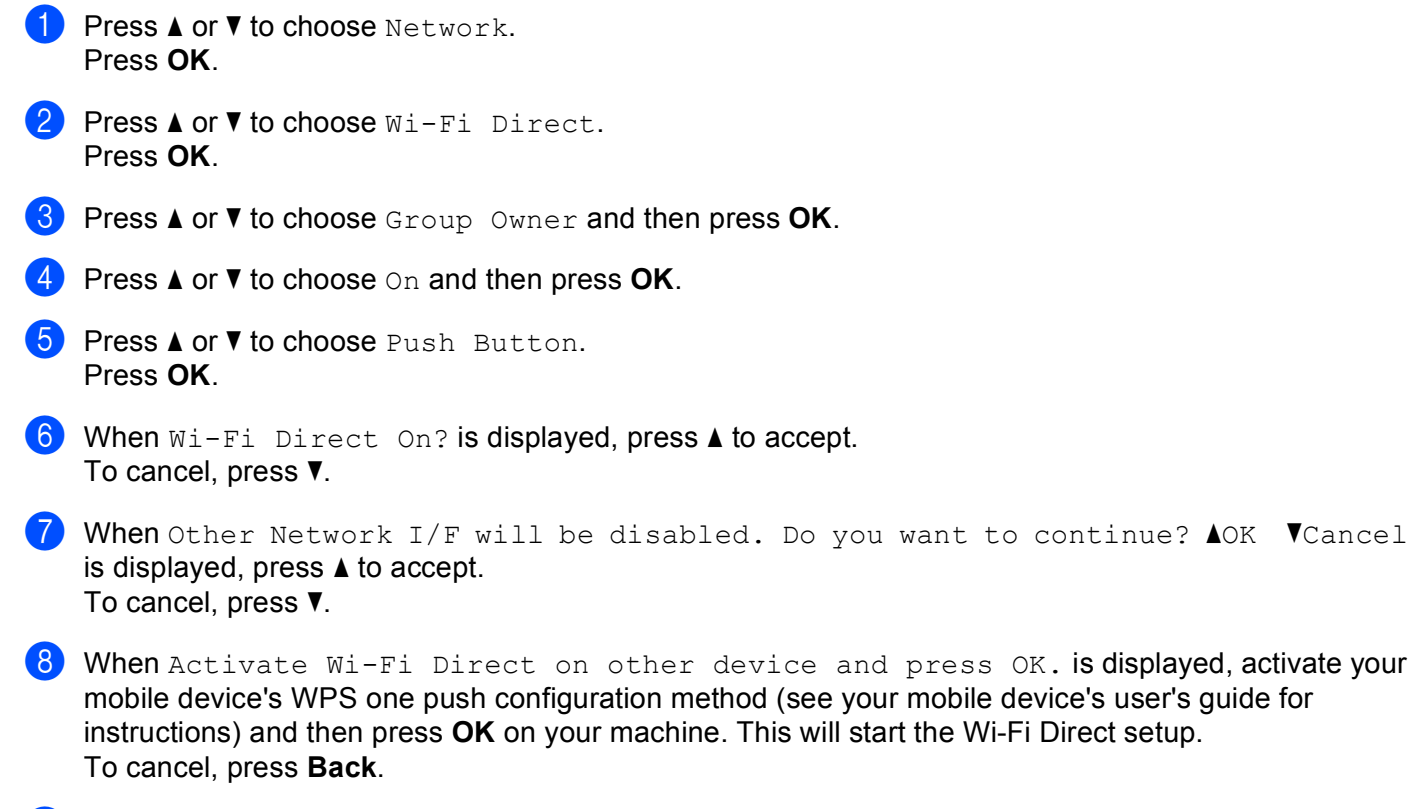

**9** If your mobile device connects successfully, the machine shows Connected. You have completed the Wi-Fi Direct network setup. For information on printing from your mobile device, you can download the Mobile Print/Scan Guide for Brother iPrint&Scan or the AirPrint Guide from the Brother Solutions Center [\(http://solutions.brother.com/\).](http://solutions.brother.com/) If the connection failed, see *[Troubleshooting](#page-12-3)* >> page 10.

## <span id="page-9-1"></span><span id="page-9-0"></span>**Configuration using the PIN Method of Wi-Fi Direct <sup>2</sup>**

If your mobile device supports the PIN Method of Wi-Fi Direct, you can configure a Wi-Fi Direct network by following these instructions.

<span id="page-9-4"></span><span id="page-9-3"></span><span id="page-9-2"></span>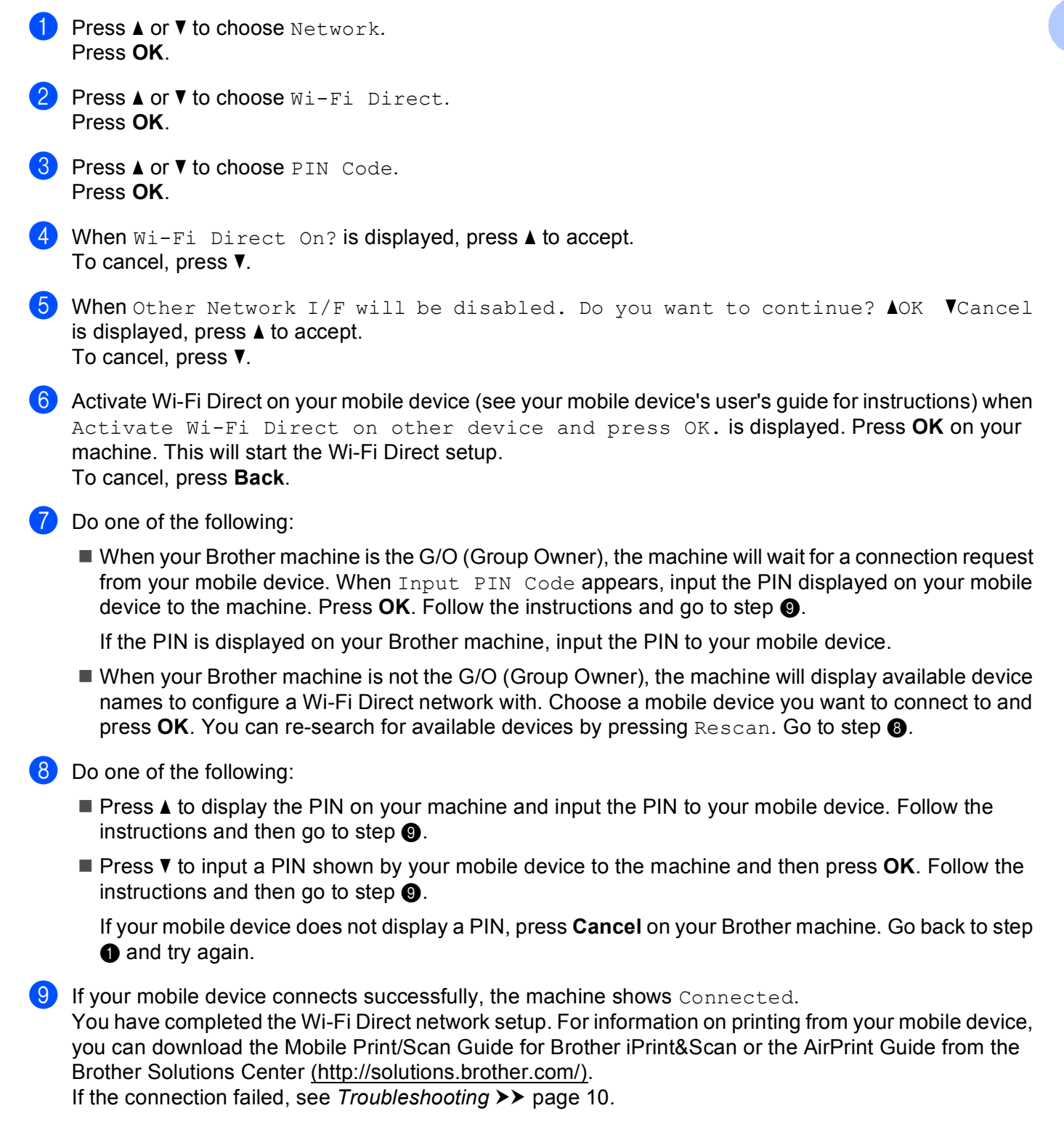

## <span id="page-10-1"></span><span id="page-10-0"></span>**Configuration using the PIN Method of WPS (Wi-Fi Protected Setup) <sup>2</sup>**

If your mobile device supports the PIN Method of WPS (Wi-Fi Protected Setup), you can configure a Wi-Fi Direct network by following these instructions.

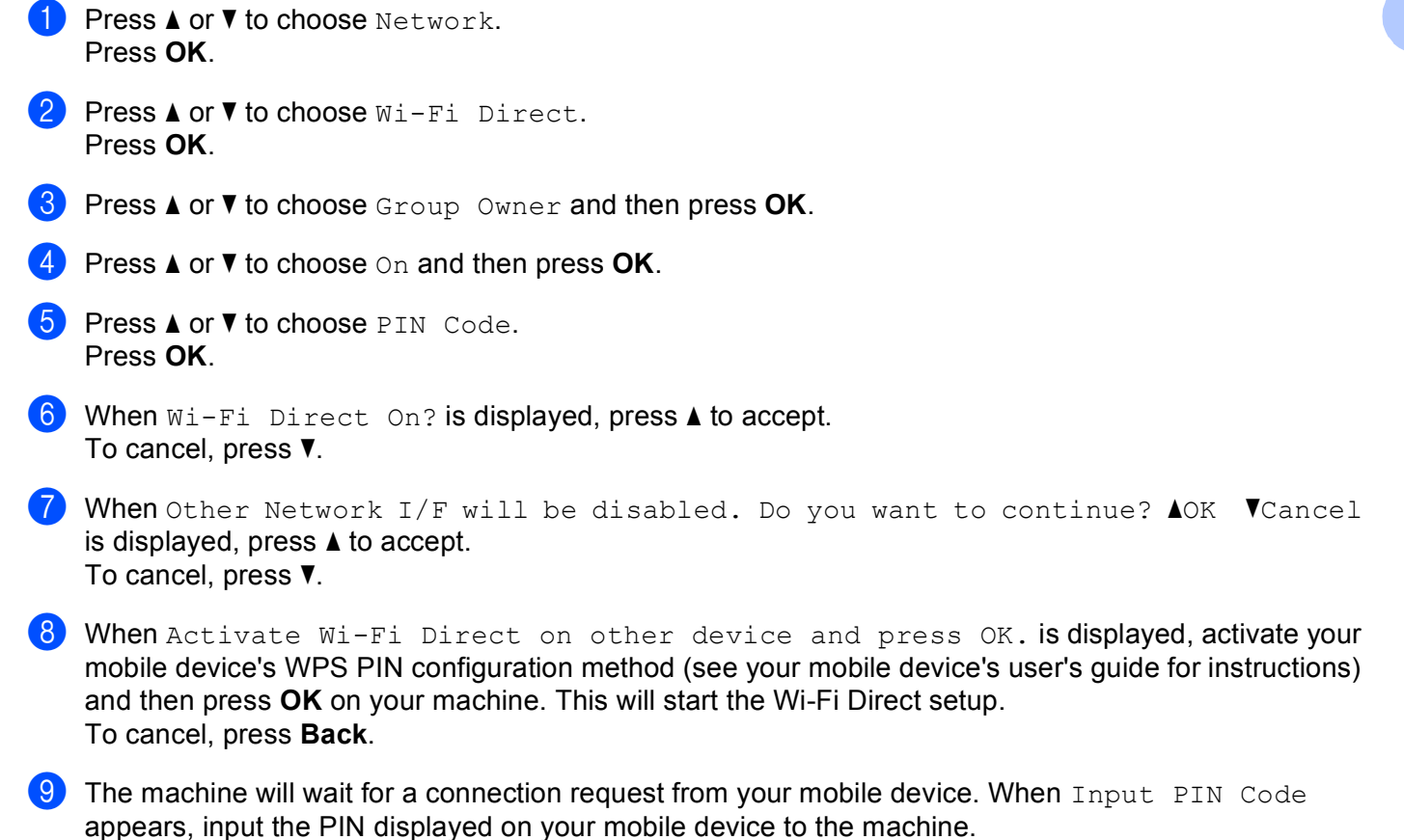

Press **OK**. 10 If your mobile device connects successfully, the machine shows Connected. You have completed the Wi-Fi Direct network setup. For information on printing from your mobile device, you can download the Mobile Print/Scan Guide for Brother iPrint&Scan or the AirPrint Guide from the Brother Solutions Center [\(http://solutions.brother.com/\).](http://solutions.brother.com/)

If the connection failed, see *[Troubleshooting](#page-12-3)* >> page 10.

## <span id="page-11-1"></span><span id="page-11-0"></span>**Manual configuration for a Wi-Fi Direct network <sup>2</sup>**

If your mobile device does not support Wi-Fi Direct or WPS, you must configure a Wi-Fi Direct network manually.

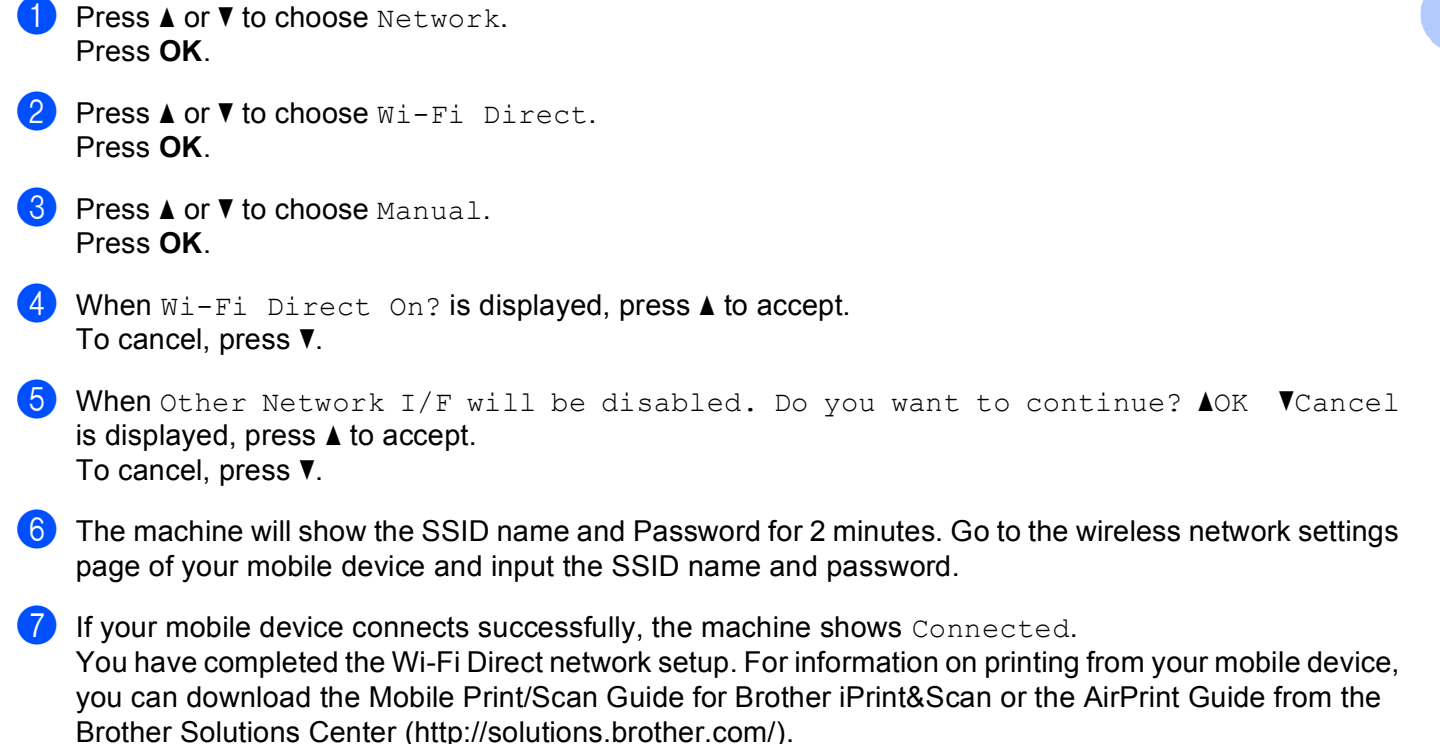

If the connection failed, see *[Troubleshooting](#page-12-3)* >> page 10.

**3**

# <span id="page-12-3"></span><span id="page-12-0"></span>**Troubleshooting <sup>3</sup>**

# <span id="page-12-1"></span>**Overview <sup>3</sup>**

This chapter explains how to resolve typical network problems you may encounter when using the Brother machine. If, after reading this chapter, you are unable to resolve your problem, please visit the Brother Solutions Center at [\(http://solutions.brother.com/\)](http://solutions.brother.com/).

For additional information, please go to the Brother Solutions Center at [\(http://solutions.brother.com/\)](http://solutions.brother.com/) and click Manuals on your model page to download other manuals.

## <span id="page-12-2"></span>**Identifying your problem <sup>3</sup>**

Make sure that the following items are configured before reading this chapter.

<span id="page-12-4"></span>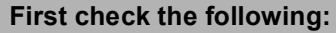

The power cord is connected correctly and the Brother machine is turned on.

All protective packaging has been removed from the machine.

The toner cartridges and drum unit are installed correctly.

The front and back covers are fully closed.

Paper is inserted correctly in the paper tray.

#### **Go to the page for your solution from the lists below <sup>3</sup>**

Error messages when using the Wi-Fi Direct control panel menu.

See *[Error messages when configuring Wi-Fi Direct from the control panel menu](#page-13-0)* >> page 11

I cannot complete the Wi-Fi Direct network setup configuration.

See *[I cannot complete the Wi-Fi Direct network setup configuration.](#page-14-0)* >> page 12

 $\blacksquare$  I want to check my network devices are working correctly.

See *[I want to check my network devices are working correctly.](#page-14-1)* >> page 12

#### Troubleshooting

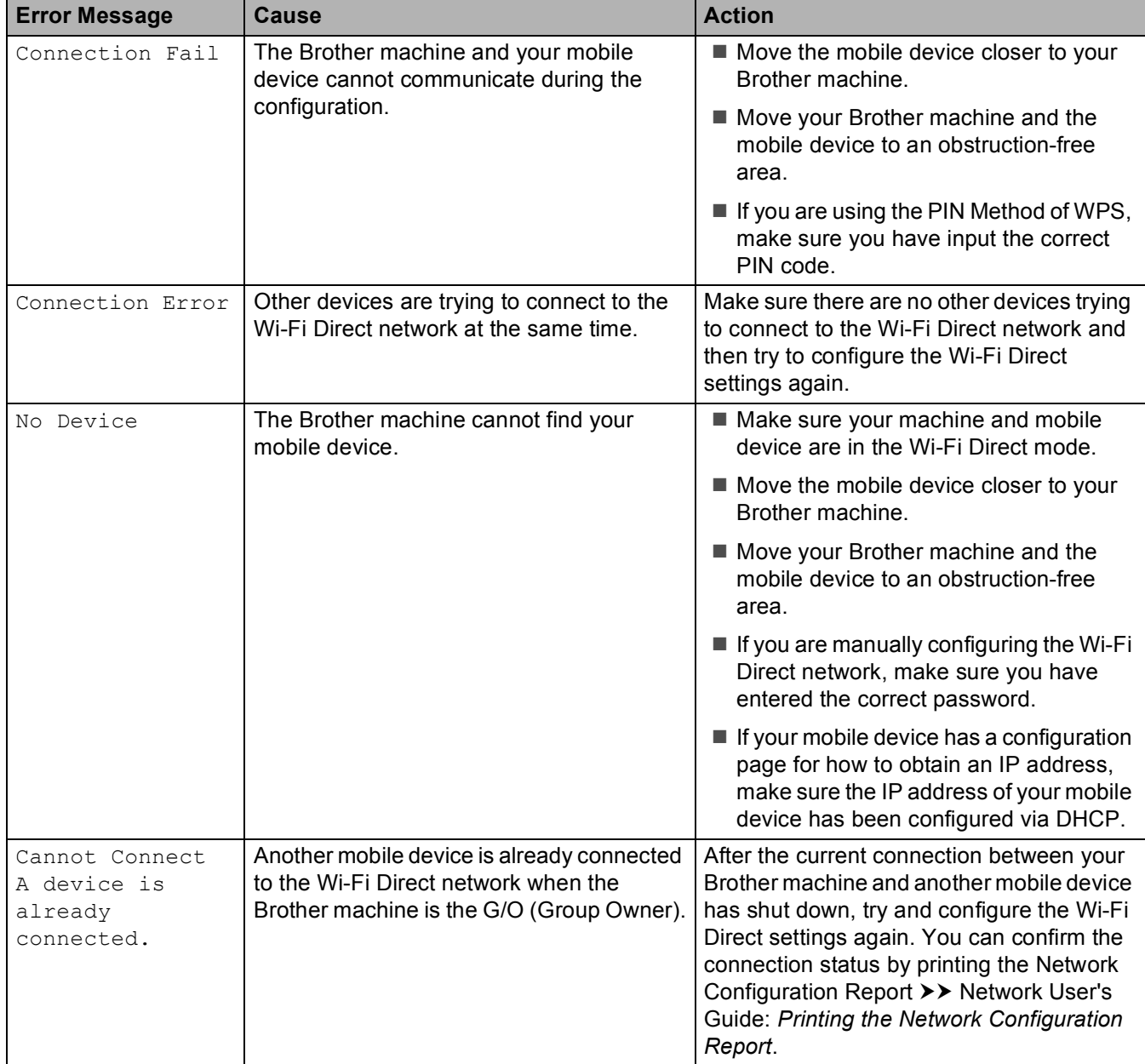

## <span id="page-13-0"></span>**Error messages when configuring Wi-Fi Direct from the control panel menu**

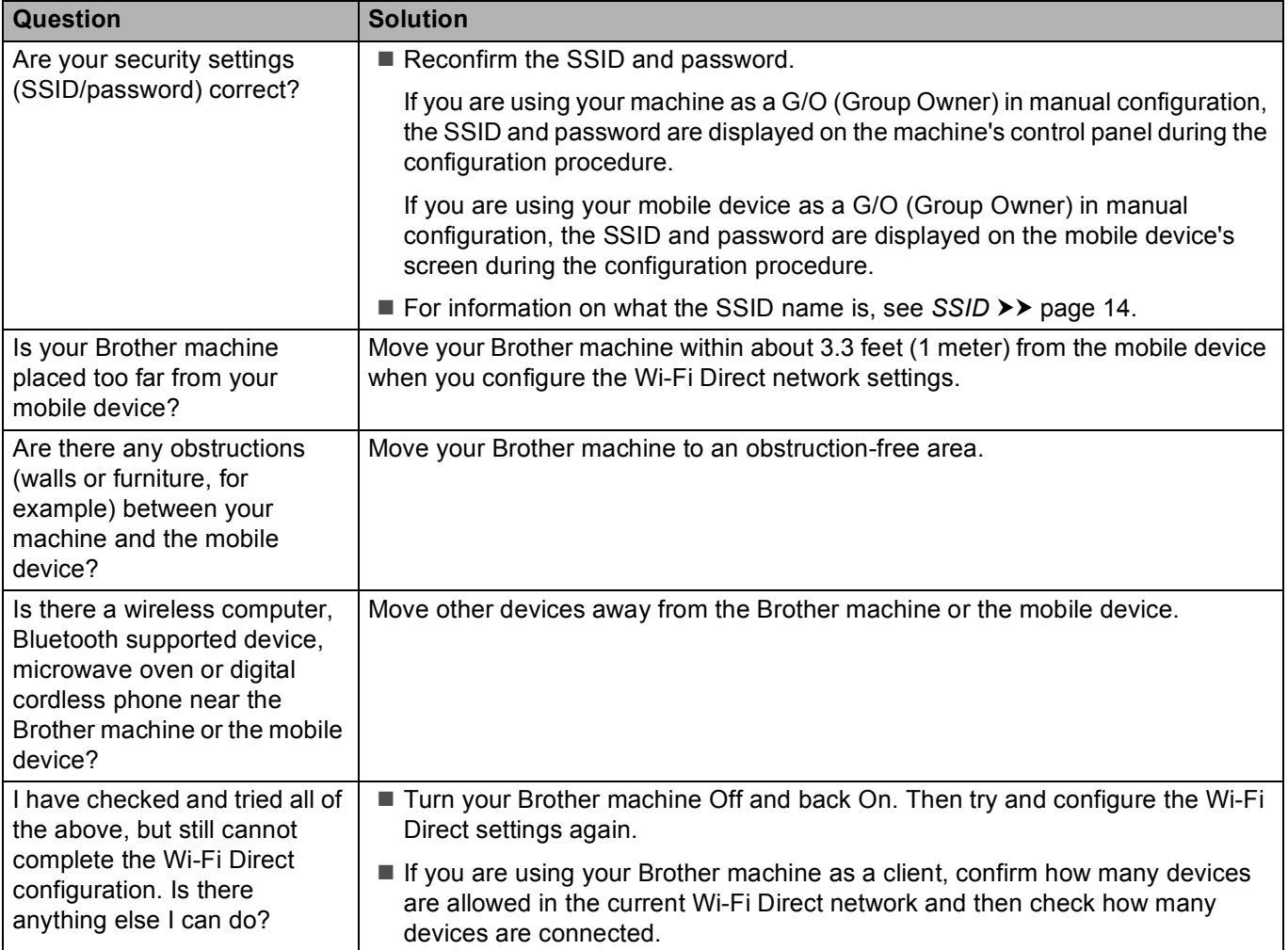

## <span id="page-14-0"></span>**I cannot complete the Wi-Fi Direct network setup configuration.**

## <span id="page-14-1"></span>**I want to check my network devices are working correctly.**

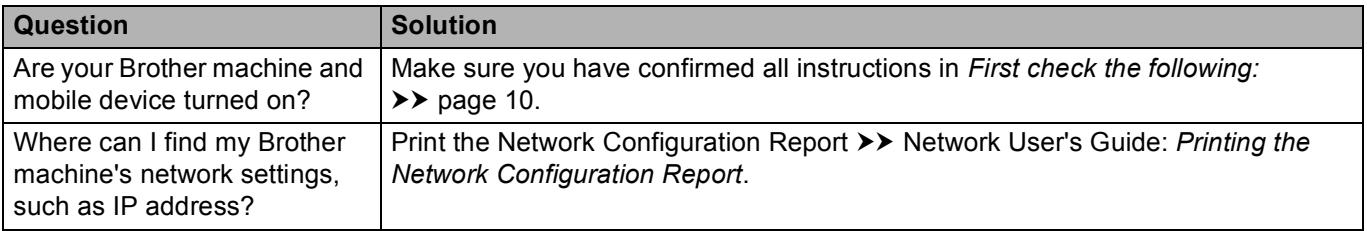

<span id="page-15-0"></span>**Glossary <sup>4</sup>**

# <span id="page-15-1"></span>**Wi-Fi Direct network terms <sup>4</sup>**

## <span id="page-15-2"></span>**Group Owner (G/O) <sup>4</sup>**

If you set Group Owner to  $On$ , your Brother machine serves as an access point when you configure a Wi-Fi Direct network. The G/O assigns a SSID name, password and IP address for the Wi-Fi Direct network. The default setting is  $\circ$ ff.

## <span id="page-15-3"></span>**Device Information**

#### **Device Name <sup>4</sup>**

**4**

You can check the device name of the machine in the Wi-Fi Direct network environment. The device name will be shown as HL-xxxx\*\* (where xxxx is your model name and \*\* is the character string assigned by your Brother machine).

#### **SSID <sup>4</sup>**

This field displays the current Wi-Fi Direct network SSID name. The display shows up to 32 characters of the SSID name.

#### **IP Address <sup>4</sup>**

This field displays the current IP address of the machine assigned by the G/O.

#### <span id="page-15-4"></span>**Status Information <sup>4</sup>**

#### **Status <sup>4</sup>**

This field displays the current Wi-Fi Direct network status. When your machine is a G/O, the machine shows  $G/O$  Active  $(**)$  (where \*\* shows the number of devices). When your machine is a client, the machine shows Client Active. If you see Off, your machine's Wi-Fi Direct interface is disabled.

#### **Signal <sup>4</sup>**

This field displays the current Wi-Fi Direct network signal strength.

#### **Channel <sup>4</sup>**

This field displays the current Wi-Fi Direct network channel.

#### **Speed <sup>4</sup>**

This field displays the current Wi-Fi Direct network speed.

## <span id="page-16-0"></span>**I/F Enable <sup>4</sup>**

If you want to use the Wi-Fi Direct network connection, set  $I/F$  Enable to  $On$ .

## <span id="page-16-1"></span>**Network terms and concepts <sup>4</sup>**

#### <span id="page-16-2"></span>**Network terms <sup>4</sup>**

#### WPA2-PSK

Enables a Wi-Fi Protected Access Pre-shared key (WPA-PSK/WPA2-PSK), which enables the Brother wireless machine to associate with access points using TKIP for WPA-PSK or AES for WPA-PSK and WPA2-PSK (WPA-Personal).

**AES** 

AES (Advanced Encryption Standard) provides stronger data protection by using a symmetric-key encryption.

WPA2 with AES

<span id="page-16-3"></span>Uses a Pre-Shared Key (PSK) that is 8 or more characters in length, up to a maximum of 63 characters.

■ SSID

Each wireless network has its own unique network name and it is technically referred to as the SSID. The SSID is a 32-byte or less value and is assigned to the access point. The wireless network devices you want to associate to the wireless network should match the access point. The access point and wireless network devices regularly send wireless packets (referred to as beacons) which have the SSID information. When your wireless network device receives a beacon, you can identify wireless networks that are close enough to connect to.

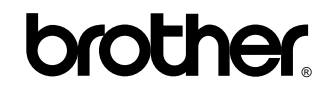

**Visit us on the World Wide Web <http://www.brother.com/>**

These machines are approved for use in the country of purchase only. Local Brother companies or their dealers will only support machines purchased in their own countries.